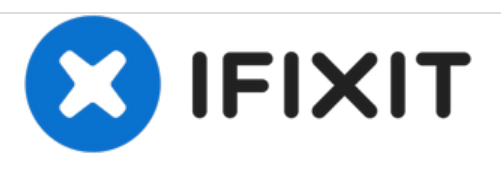

## **Zurücksetzen/Werkseinstellung des Nokia Lumia 520**

Hier erfährst du, wie du ein Nokia Lumia 520 auf Werkseinstellung zurücksetzt. (Hard Reset)

Geschrieben von: ZFix

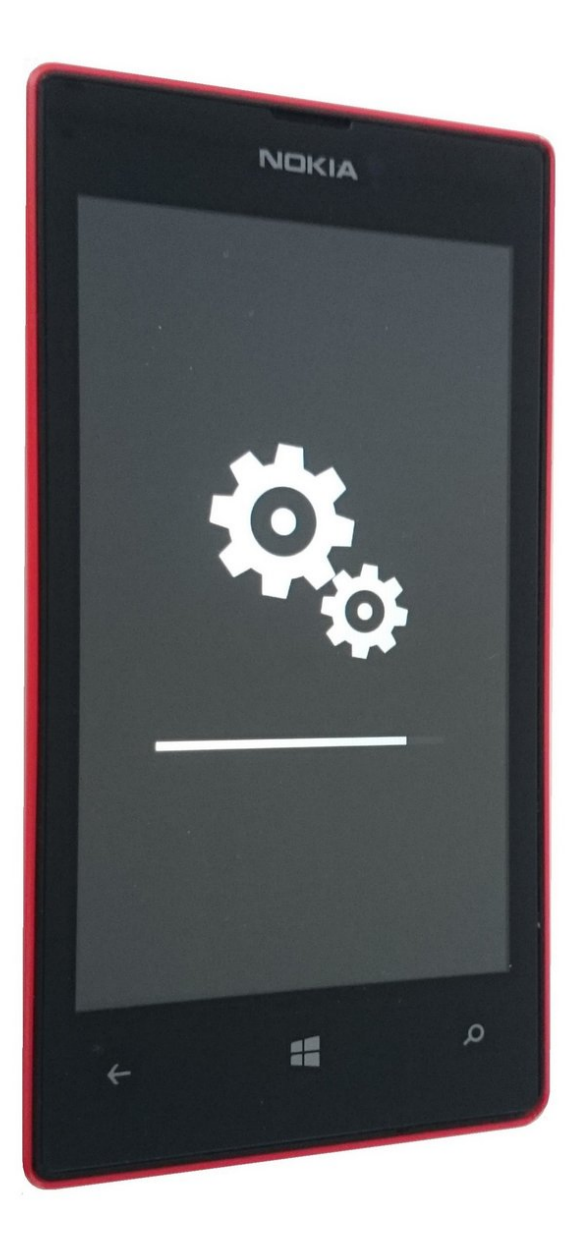

Dieses Dokument wurde am 2020-11-18 09:40:07 PM (MST) erstellt.

## **EINLEITUNG**

Wenn du deine Bildschirmsperre vergessen hast, persönliche Daten löschen möchtest oder Probleme mit Apps hast, kannst du einen Hard/Factory Reset (Werkseinstellung / Zurücksetzen) durchführen.

Warnung!!!

Das Zurücksetzen des Smartphones löscht alle Daten, die auf dem Handy sind, inklusive Apps und Spiele (und damit auch App-Daten und Spiel-Speicherstände), Nachrichten, Anrufverlauf, Musik, Bilder und mehr.

Das Zurücksetzen des Windows Phones wird es in den Zustand zurückversetzen, in dem es war, als du es das erste Mal eingeschalten hast. Alle deine persönlichen Daten und Inhalte werden gelöscht, und das Handy wird auf die Werkseinstellungen zurückgesetzt.

[video: https://youtu.be/Lyw49\_J\_jlk]

Dieses Dokument wurde am 2020-11-18 09:40:07 PM (MST) erstellt.

## **Schritt 1 — Zurücksetzen/Werkseinstellung des Nokia Lumia 520**

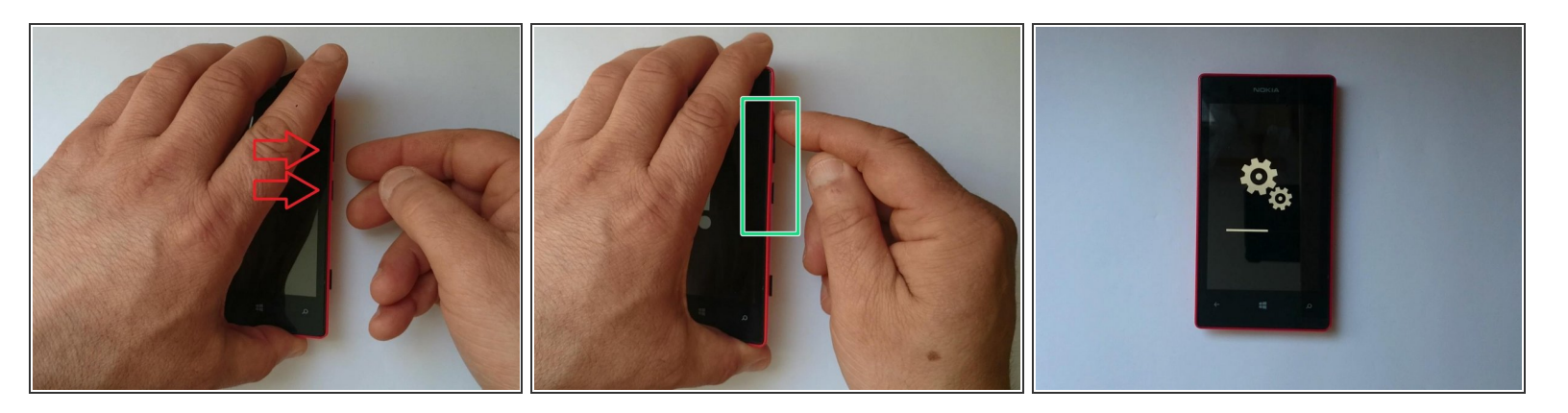

- 1. Schalte das Smartphone aus.
- 2. Drücke und halte die Volume Down Taste sowie die Einschalttaste.
- 3. Wenn eine Vibration zu spüren ist, lasse nur die Einschalttaste los.
- 4. Auf dem Bildschirm erscheint ein Ausrufezeichen (!).
- 5. Drücke die Tasten in folgender Reihenfolge: **Laut > Leiser > Power > Leiser**
- 6. Das Smartphone startet nun neu.
- **Hat es funktioniert?**

Diese Anleitung zeigt lediglich, wie man die Inhalte auf deinem Smartphone löscht.

Dieses Dokument wurde am 2020-11-18 09:40:07 PM (MST) erstellt.